# **>eurodata**

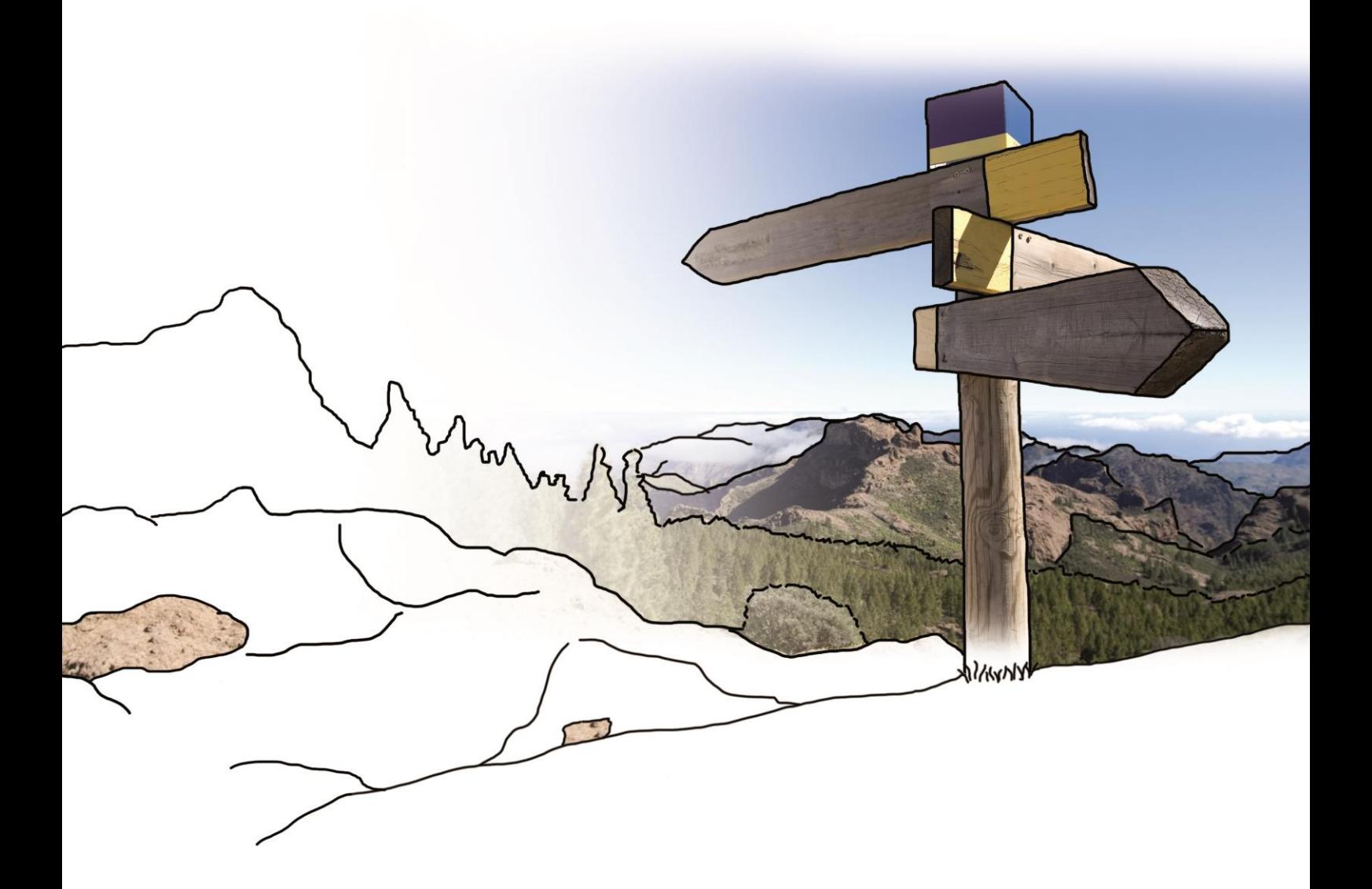

# **Updateinfo 1.7.0 edfirma | Finanzen vom 15.09.2016**

## **Inhaltsverzeichnis**

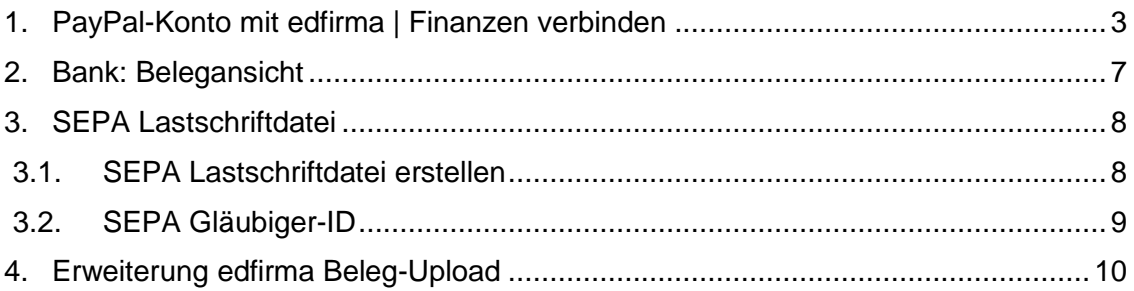

# <span id="page-2-0"></span>**1. PayPal-Konto mit edfirma | Finanzen verbinden**

#### **1. API-Zugang in PayPal aktivieren**

Um Ihr PayPal-Konto in edfirma | Finanzen einbinden zu können, müssen Sie zunächst den API-Zugang Ihres PayPal-Kontos aktivieren.

Gehen Sie hierzu wie folgt vor:

Melden Sie sich einfach mit Ihren Zugangsdaten bei PayPal an und klicken Sie anschließend auf der Übersicht-Seite unter "Verkaufen mit PayPal" auf "Verkäufereinstellungen".

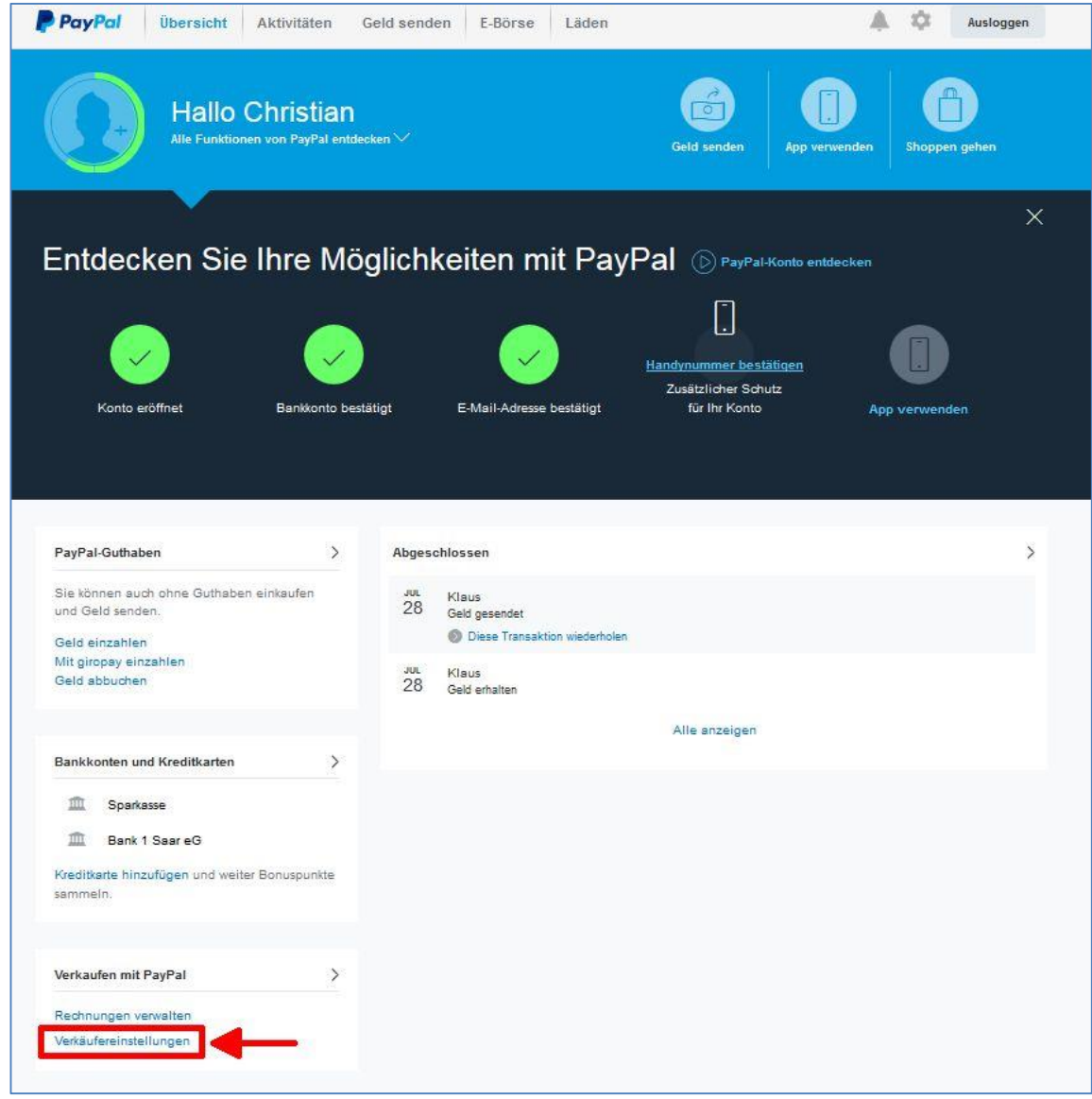

Sie gelangen auf die Übersichtsseite "Mein Profil". Klicken Sie hier in der Zeile "API-Zugriff" auf den Link "Aktualisieren".

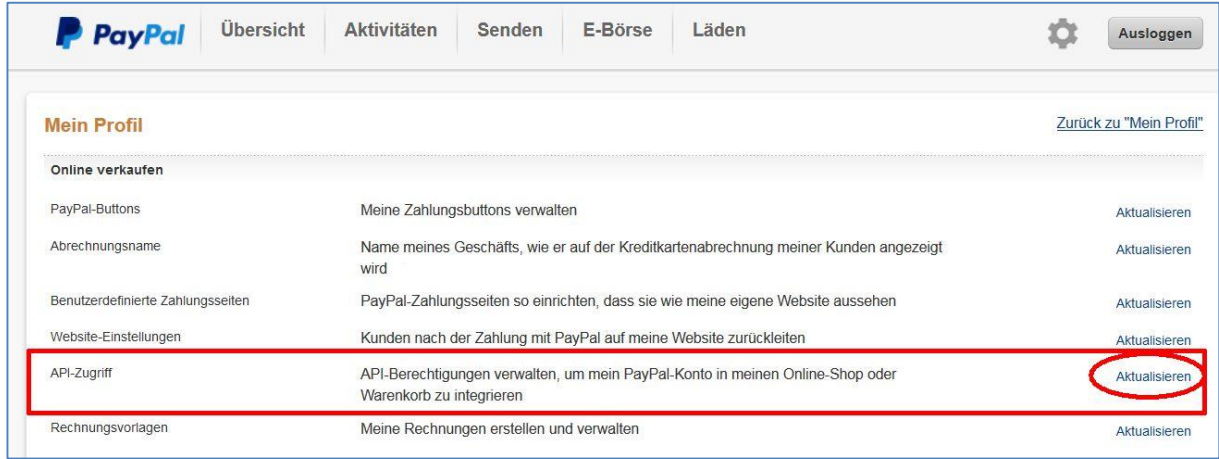

Um den API-Benutzernamen, das zugehörige Passwort und die Signatur anzufordern, wählen Sie "Fordern Sie eine API-Signatur an". Danach müssen Sie auf "Zustimmen und Senden" klicken.

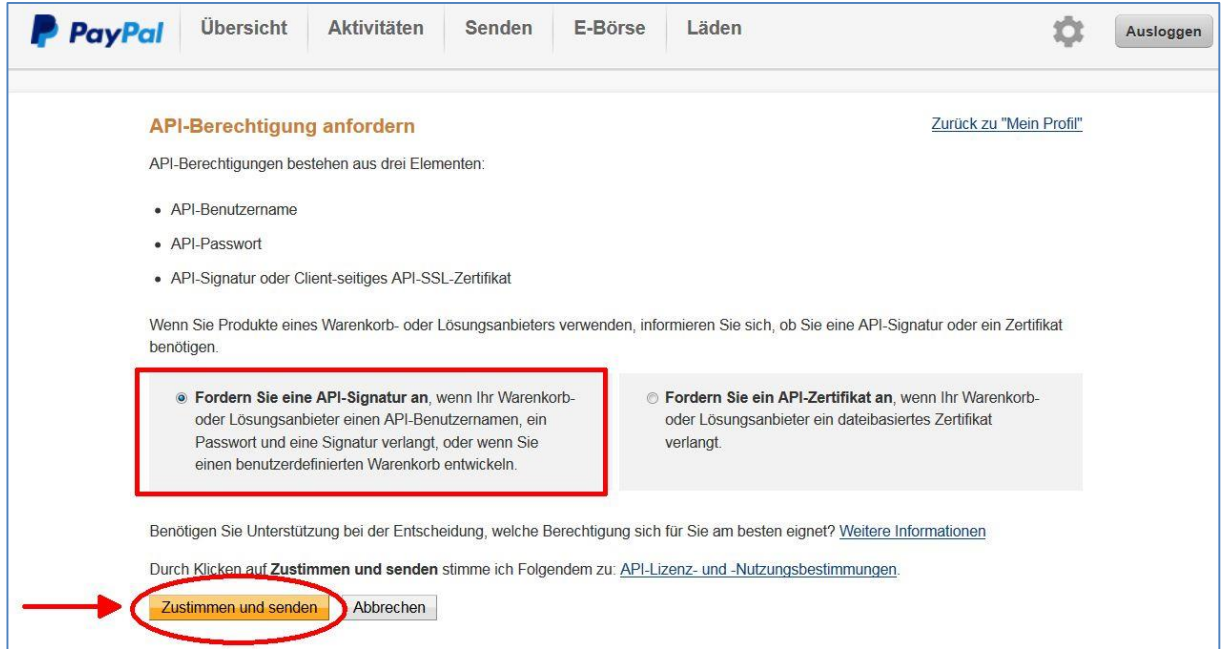

Sie haben nun Ihre PayPal-API-Berechtigung angefordert. Jetzt müssen Sie sich nur noch die relevanten Daten

- API-Benutzername
- API-Passwort
- Unterschrift

anzeigen lassen und in edfirma | Finanzen übertragen.

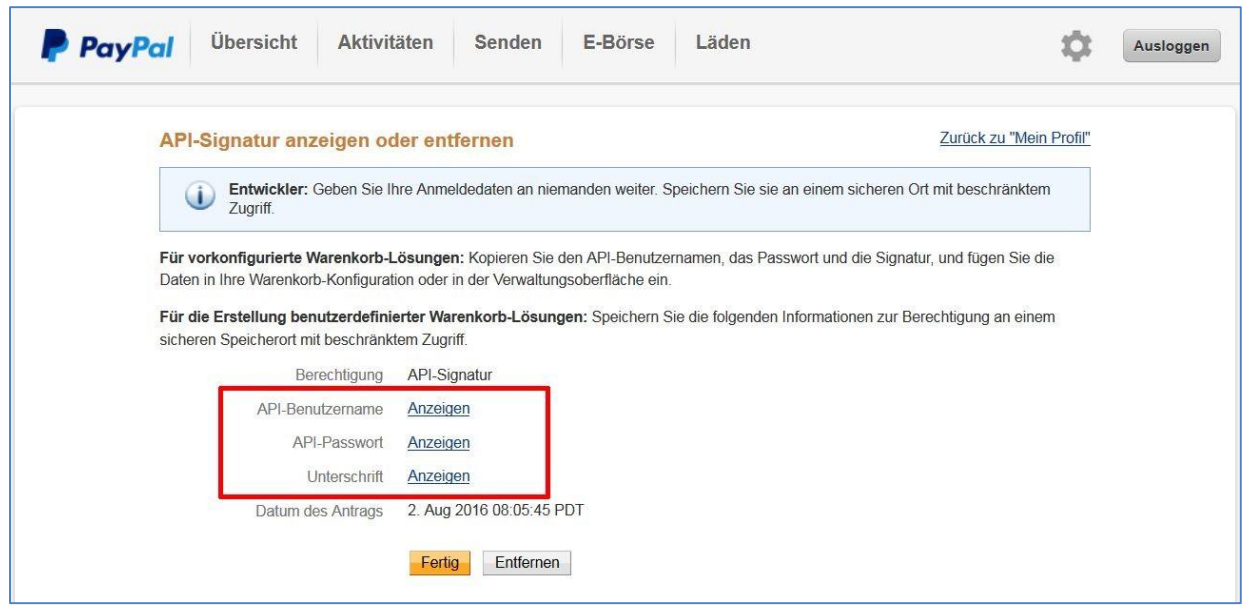

#### **Hinweis:**

Sollte es zu Problemen bei der Anbindung Ihres PayPal-Kontos kommen, prüfen Sie bitte, ob Sie das SMS-Sicherheitsfeature aktiviert haben. Dieses Feature müssen Sie deaktivieren. Nähere Informationen hierzu finden Sie unter folgendem Link:

[https://www.paypal.com/at/cgi-bin/webscr?cmd=xpt/Marketing/general/PayPalSecurityKey](https://www.paypal.com/at/cgi-bin/webscr?cmd=xpt/Marketing/general/PayPalSecurityKey-outside)[outside](https://www.paypal.com/at/cgi-bin/webscr?cmd=xpt/Marketing/general/PayPalSecurityKey-outside)

#### **2. API-Zugangsdaten in edfirma | Finanzen eintragen**

Ihr PayPal-Konto legen Sie unter dem Menüpunkt "Bank" an. Klicken Sie in der Übersicht auf "PayPal-Konto verbinden".

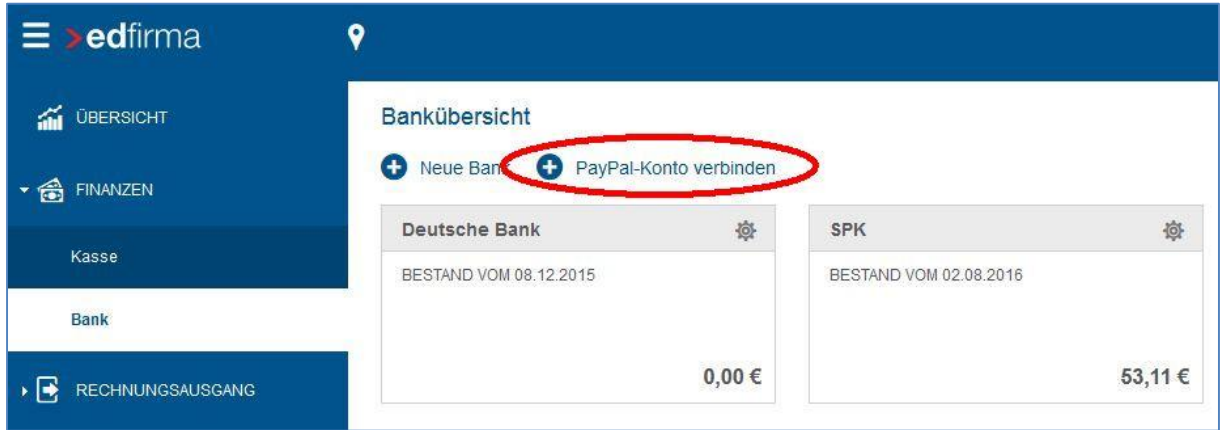

Geben Sie nun eine Bezeichnung für das PayPal-Konto ein sowie den API-Benutzernamen, das API-Passwort und die Unterschrift. Mit Klick auf "Aktivieren" schließen Sie die Anbindung ab.

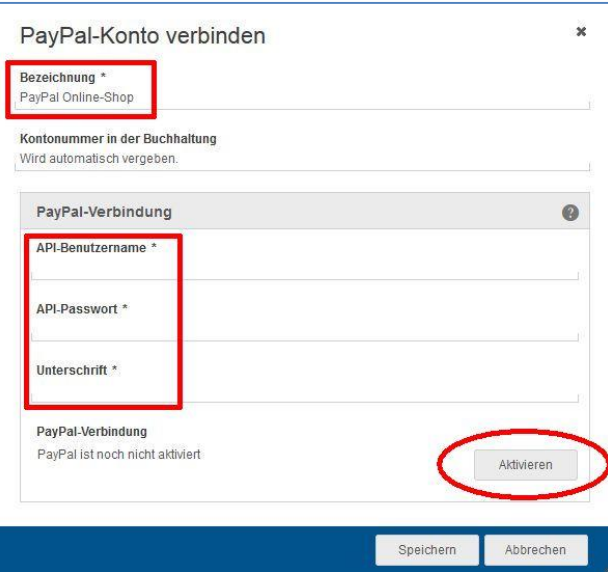

In der Bankübersicht erkennen Sie sofort am PayPal-Logo, ob es sich bei diesem Konto um ein PayPal-Konto handelt.

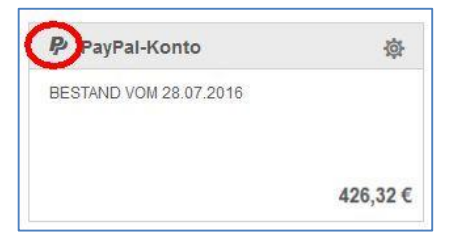

### <span id="page-6-0"></span>**2. Bank: Belegansicht**

Um die Zuordnung der Belege zu Ihren Bankumsätzen zu erleichtern, haben wir eine weitere Darstellungsoption der Belege hinzugefügt.

Wenn Sie im Bereich Finanzen > Bank ein Konto ausgewählt haben, werden Ihnen wie gewohnt links die Bankumsätze angezeigt, und im rechten Feld die Belege. Hier bieten wir Ihnen nun die Möglichkeit, Ihre Belege größer und untereinander anzeigen zu lassen. Klicken Sie dazu oben rechts im "Belege"-Kasten auf den linken bzw. rechten Button, um die Ansicht zu wechseln.

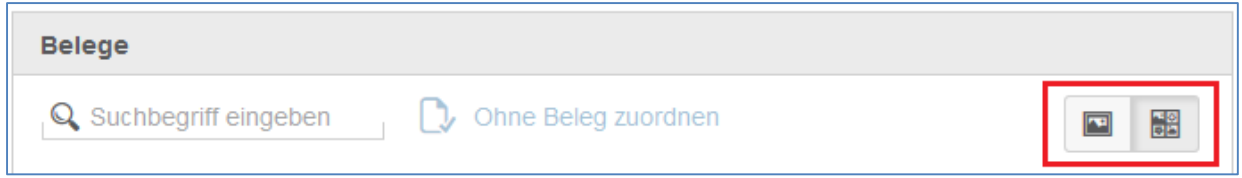

Wenn Sie den linken Button ausgewählt haben, werden die Belege vergrößert und untereinander dargestellt.

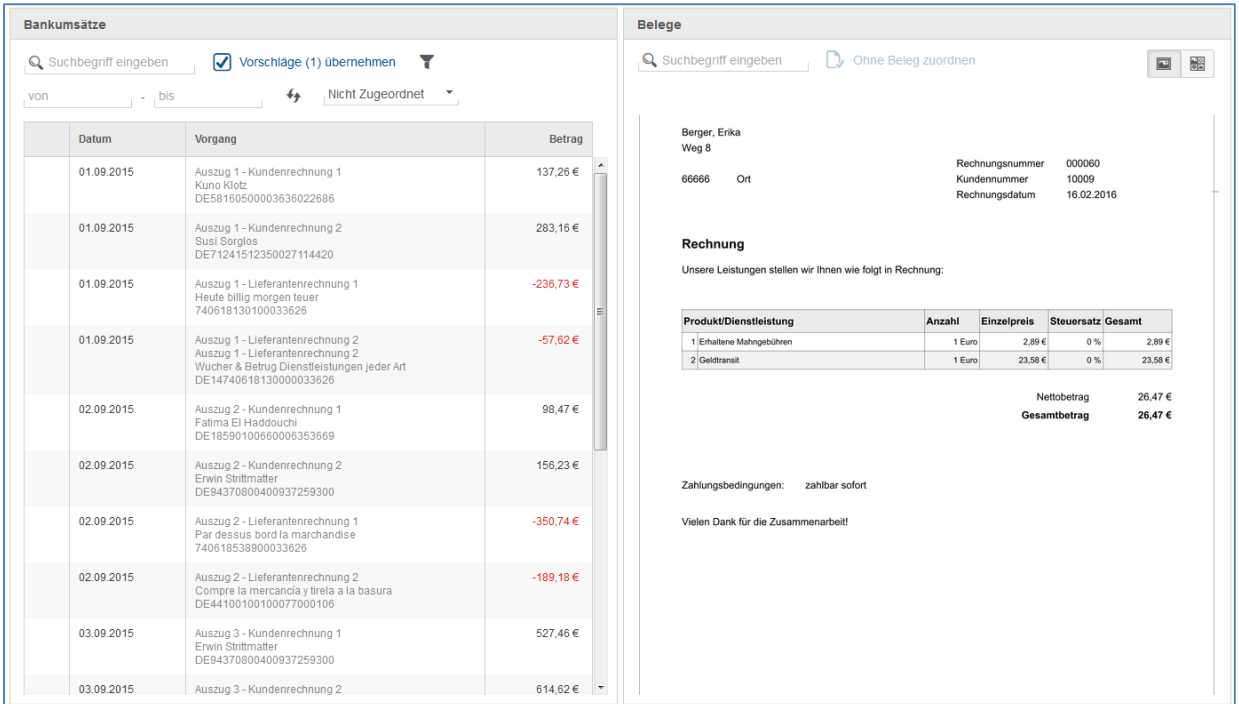

## <span id="page-7-0"></span>**3. SEPA Lastschriftdatei**

#### <span id="page-7-1"></span>**3.1. SEPA Lastschriftdatei erstellen**

Analog zur SEPA Zahlungsdatei können Sie ab sofort auch eine SEPA Lastschriftdatei über edfirma | Finanzen erzeugen. Somit können Sie auch Ihre Lastschriftdateien in Ihre Finanzsoftware importieren und Überweisungen von dort aus tätigen.

Um die SEPA Lastschriftdatei zu generieren benötigen Sie zunächst eine SEPA Gläubiger-ID. Eine Beschreibung, wie Sie eine SEPA Gläubiger-ID beantragen, finden Sie unter Punkt 3.2. Falls Sie bereits über eine Gläubiger ID verfügen, tragen Sie diese unter Einstellungen > SEPA-Einstellungen im Feld "Gläubiger-ID" ein.

Klicken Sie dann im Rechnungsausgang > Rechnungen > Rechnungsübersicht auf und wählen Sie **3** SEPA-Lastschriftdatei erstellen aus.

Sie gelangen in die neue Übersicht "Rechnungsausgang → SEPA-Datei". Hier können Sie das gewünschte Bankkonto auswählen und die zu übertragenden Rechnungsdaten selektieren. An dieser Stelle findet eine Prüfung auf Vollständigkeit der angegebenen Daten statt. Wenn Sie also z.B. die Bankverbindung Ihrer Kunden nicht oder nur unvollständig in edfirma | Finanzen erfasst haben, oder wenn keine Mandatsreferenznummer angegeben ist, werden Sie durch ein

rotes Warndreieck **anstelle der Checkbox sowie durch eine Fehlermeldung darauf hinge**wiesen.

A Fehlende bzw. unvollständige Bankverbindung oder  $\mathbf x$ Mandatsreferenznummer.

Rechnungsdatensätze, die fehlerhaft oder unvollständig sind, können in der Übersicht nicht selektiert werden.

Klicken Sie abschließend unten rechts auf .

### <span id="page-8-0"></span>**3.2. SEPA Gläubiger-ID**

Die Firmenübersicht unter dem Punkt "Einstellungen" wurde um den Punkt "SEPA-Einstellungen" erweitert. Wenn Sie auf "Gläubiger-ID beantragen" klicken, werden Sie auf die Seite der Deutschen Bundesbank weitergeleitet. Hier können Sie dann online Ihre Gläubiger-Identifikationsnummer beantragen.

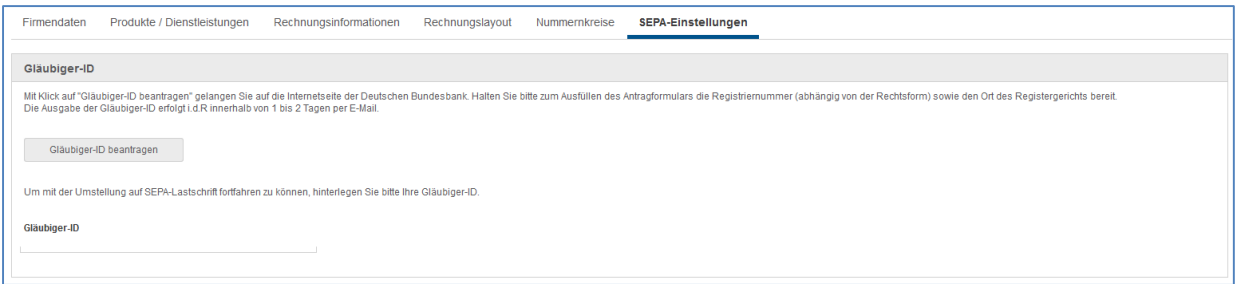

Die Gläubiger-Identifikationsnummer ist ein notwendiges Merkmal zur eindeutigen Identifizierung des Gläubigers einer Lastschrift und damit unumgänglich für die Nutzung des SEPA-Lastschriftverfahrens. Anträge zur Zuteilung einer Gläubiger-ID können nur elektronisch gestellt werden. Aus Sicherheitsgründen ist das Verfahren zur Vergabe von Gläubiger-IDs zweistufig: Antragsstellung und Auftragsbestätigung.

Als Auftragsbestätigung erhalten Sie eine E-Mail, die mit einer digitalen Signatur versehen ist. Das gemeinsam mit der E-Mail versendete Dokument muss aufbewahrt werden, da es im Zuge der Zulassung zum SEPA-Lastschriftverfahren dem kontoführenden Zahlungsdienstleister vorzulegen ist.

Beachten Sie bitte, dass die Zulassung zum Einzug von Lastschriften im SEPA-Lastschriftverfahren getrennt von der Beantragung der Gläubiger-Identifikationsnummer geschieht. Die Zulassung zum Einzug von Lastschriften erfolgt erst nach bewilligtem Antrag durch das kontoführende Kreditinstitut.

# <span id="page-9-0"></span>**4. Erweiterung edfirma Beleg-Upload**

In der BelegApp wurden diverse Anpassungen der Benutzeroberfläche zur Erleichterung der Bedienbarkeit vorgenommen.

Des Weiteren wurde die Auswahlmöglichkeit der Kategorien beim Dateiupload erweitert. Dies bietet nun Anwendern die Möglichkeit Dateien auch für den PISA Pendelordner oder den in PISA vorhandenen Akten zur Verfügung zu stellen.

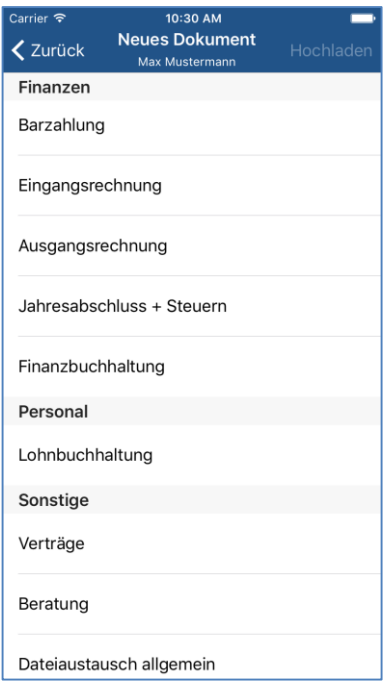

#### © 2016 by eurodata AG

Großblittersdorfer Str. 257-259, D-66119 Saarbrücken Telefon +49 681 8808 0 | Telefax +49 681 8808 300 Internet: [www.eurodata.de](http://www.eurodata.de/) E-Mail: [info@eurodata.de](mailto:info@eurodata.de)

Version: 1.7.0

Stand: 09/2016

Dieses Handbuch wurde von eurodata mit der gebotenen Sorgfalt und Gründlichkeit erstellt. eurodata übernimmt keinerlei Gewähr für die Aktualität, Korrektheit, Vollständigkeit oder Qualität der Angaben im Handbuch. Weiterhin übernimmt eurodata keine Haftung gegenüber den Benutzern des Handbuchs oder gegenüber Dritten, die über dieses Handbuch oder Teile davon Kenntnis erhalten. Insbesondere können von dritten Parteien gegenüber eurodata keine Verpflichtungen abgeleitet werden. Der Haftungsausschluss gilt nicht bei Vorsatz oder grober Fahrlässigkeit und soweit es sich um Schäden aufgrund der Verletzung des Lebens, des Körpers oder der Gesundheit handelt.